## **Ръководство на потребителя за аксес-пойнт ZyXEL WAC5302D-Sv2**

### **I. Хардуерно инсталиране:**

- 1. Изключете телефона и мрежовото устройство от съществуващите стенни жакове и Ethernet, ако има такива. Свалете стенната плоча.
- 2. Уверете се, че включената монтажна скоба е поставена по същия начин, както е показано на графиката. Фиксирайте скобата за стенната щепселна кутия с два винта. Можете да използвате които и да е два отвора за винтове (А и В и С и D) на скобата в зависимост от типа на стенната щепселна кутия.
- 3. Задръжте WAC5302D-Sv2 с LAN портовете, сочещи надолу. През стената и скобата свържете 8-щифтов Ethernet кабел от PoE превключвателя към UPLINK на WAC5302D-Sv2.

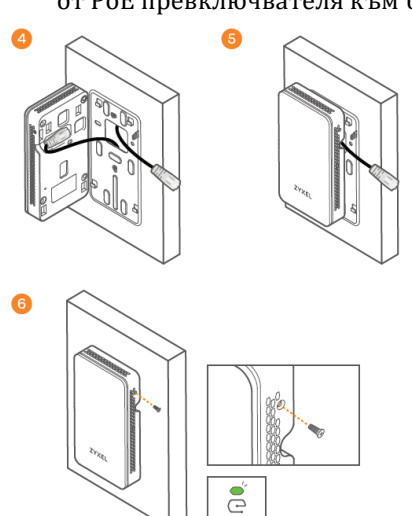

4. Ако има телефонен кабел от телефонно

разпределително табло, прекарайте телефонния кабел през стената, скобата и страничния панел на WAC5302D-Sv2 преди да прикрепите WAC5302D-Sv2 към скобата.

5. Подравнете дупките за монтаж на задния панел на WAC5302D-Sv2 с кукичките на скобата.

6. Натиснете леко, докато не чуете кликване и натиснете WAC5302D-Sv2 надолу, докато не кликне на място. Затегнете WAC5302D-Sv2 към скобата с един винт.

**Бележка**: LED индикаторът за управление продължава да мига в зелено, докато облачното управление или самостоятелната конфигурация не приключат.

 $\bullet$ 

**R** https://nebula.zvx

 $\bigoplus$   $\bigoplus$   $\bigoplus$ 

#### **II. Опция А: Облачно управление**

**Опция 1**: Използвайте МАС адрес и сериен номер, за да добавите устройство към NCC.

Следвайте стъпките по-долу, за да управлявате чрез базираната на облак система за управление на мрежата на Zyxel. **Забележка**: Уверете се, че свързаният рутер има интернет достъп.

- 1. Посетете уеб сайта на Zyxel Nebula Control Center (NCC) [\(https://nebula.zyxel.com\)](https://nebula.zyxel.com/). Щракнете върху Начало, за да създадете акаунт в myZyxel и да влезете.
- 2. Създайте организацията и сайт (мрежа) в NCC.
- 3. Въведете LAN MAC адреса и серийния номер (S/N) на WAC5302D-Sv2 (вижте етикета на устройството) в екрана за конфигурация на NCC.

**Забележка**: WAC5302D-Sv2 автоматично ще влезе в режим на управление на облака и ще се рестартира към даден сайт. Вижте ръководството за потребителя на NCC за повече информация относно конфигурирането на WAC5302D-Sv2 чрез NCC.

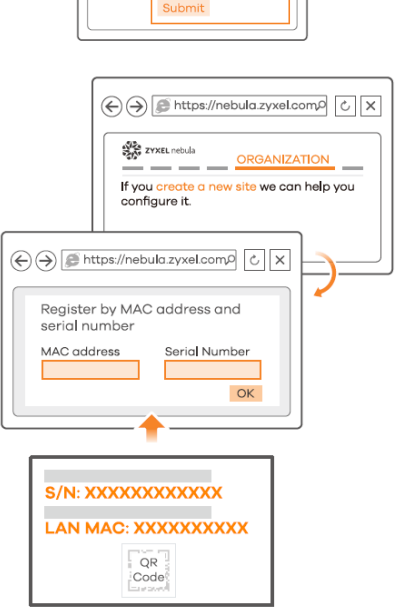

 $om \rightarrow \boxed{e}$ **SEE ZYXEL** 

Sign In Email Passwo  $\alpha$   $\alpha$ 

 $\boxed{\circ}$  x

Device Label

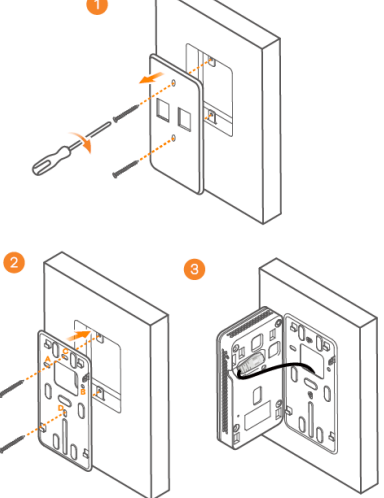

**Опция 2:** Използвайте приложението Nebula, за да добавите устройство

Изтеглете и отворете мобилното прилжение **Zyxel Nebula**. Влезте със своя акаунт в myZyxel. Създайте организация и сайт или изберете съществуващ сайт. Сканирайте QR кода на WAC5302D-Sv2, за да го добавите към сайта.

**Забележка**: WAC5302D-Sv2 автоматично ще влезе в режим на управление на облака и ще се рестартира, след като се регистрира към даден сайт.

### **III. Опция Б: Самостоятелно конфигуриране**

# **1-а: Безжична връзка**

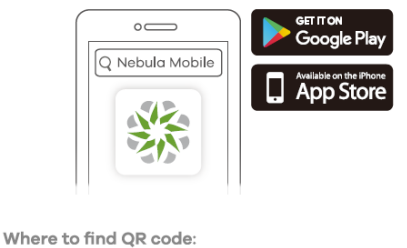

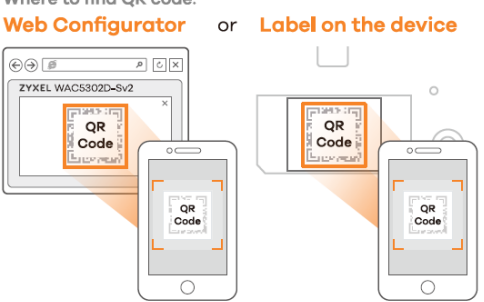

Wireless Network Connection Zyxel-xxxx all **VVVV** al. **8** http://1.1.1.1 (First time  $\Theta(\ominus)$   $\Box$  http://1111  $\alpha$  3  $\alpha$ onfiguration only) WAC5302D-Sv2 User Name: admin User Name Login Password: 1234 Login

От компютър с разрешена WiFi връзка потърсете името на WiFi мрежата по подразбиране на WAC5302D-Sv2 (Zyxel-xxxx, където хххх са последните четири знака от МАС адреса) и се свържете към нея.

Отворете уеб браузъра и въведете [http://1.1.1.1](http://1.1.1.1/) за първоначална конфигурация. Въведете потребителското име по подразбиране (admin) и паролата (1234). Натиснете Login (Вход).

**Забележка:** Ако WAC5302D-Sv2 не може да се свърже с Интернет, използвайте предписания от DHCP IP адрес на WAC5302D-Sv2 за достъп до уеб конфигуратора му. Проверете свързания маршрутизатор или DHCP сървър за IP адреса на WAC5302D-Sv2.

### **1-b: Жична връзка**

Използвайте Ethernet кабел, за да свържете компютъра с порта за **UPLINK** на WAC5302D-Sv2 чрез PoE инжектор или PoE превключвател.

Използвайте неговия IP c DHCP назначение или статичен IP адрес по подразбиране [http://192.168.1.2,](http://192.168.1.2/) за да осъществите достъп до уеб конфигуратора. Уверете се, че IP адресът на компютъра е в същата подмрежа като този на WAC5302D-Sv2.

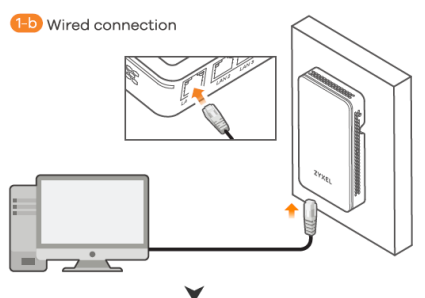

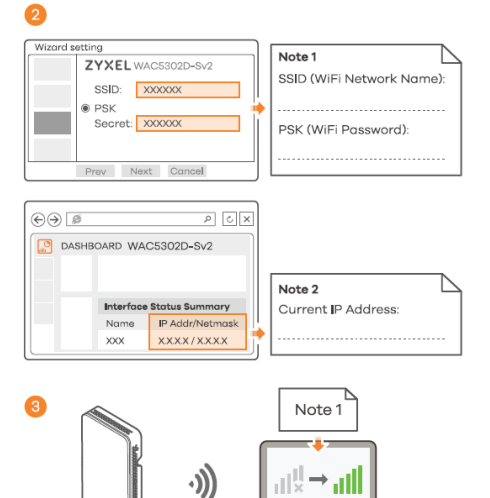

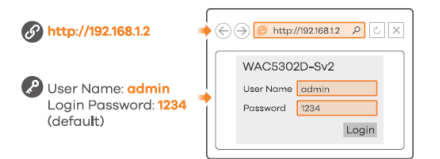

**2.** Съветникът се появява автоматично. Използвайте съветника, за да настроите WAC5302D-Sv2.

**Забележка**: Отнема 1-2 минути, за да се приложат промените от съветника.

Светодиодът за захранване ще мига последователно в червено и зелено.

Светодиодите за захранване и WiFi след това ще светнат в постоянно зелено, когато системата е готова. Проверете екрана Dashboard (Табло) и отбележете IP адреса на

WAC5302D-Sv2, в случай че трябва да осъществите отново достъп до неговия уеб конфигуратор.

**Забележка:** 1.1.1.1 е само за първоначалната настройка. Не се използва, след като устройството WAC5302D-Sv2 е конфигурирано.

**3.** Използвайте новите настройки за безжична мрежа на WAC5302D-Sv2 (име на мрежата и ключ), за да се свържете повторно към WiFi мрежата на WAC5302D-Sv2 за интернет достъп, ако сте ги променили в съветника.

### **IV. Регулаторна информация:**

**Вносител за Европейски съюз:** Zyxel Communications A/S**,** Generatorvej 8D, 2860 Сьоборг, Дания [http://www.zyxel.dk](http://www.zyxel.dk/)

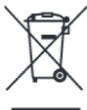

### **Информация за рециклиране:**

Директива за отпадъци от електрическо и електронно оборудване (WEEE) Този символ указва, че продуктът не трябва да се изхвърля заедно с домакинските отпадъци, съгласно Директивата и националното законодателство на всяка държава. Продуктът трябва да се предаде в предназначен за целта събирателен пункт или на упълномощена организация за събиране и рециклиране на отпадъци от електрическо и електронно оборудване (ЕЕО). За повече информация къде да предадете отпадното оборудване за рециклиране, се свържете с местната администрация, орган по сметосъбиране, одобрена схема за ОЕЕО или с местната служба за изхвърляне на битови отпадъци.

Публикувано от Zyxel Communications Corporation. Всички права са запазени.

Може да намерите допълнителна информация за този продукт на [support@zyxel.bg](mailto:support@zyxel.bg)

Може да намерите допълнителна информация и детайли за този продукт на [www.polycomp.bg](https://polycomp.bg/poly/product-details/0006303658936?a=%D0%90%D0%BA%D1%81%D0%B5%D1%81-%D0%BF%D0%BE%D0%B9%D0%BD%D1%82%20WAC5302D-SV2-EU0101F.html)